## **Grandstream HT503 Configuration Guide for FreePhoneLine Software Version: 1.0.12.1**

Official FPL guidelines you can find at: http://support.freephoneline.ca/entries/23120323-VoIP-Unlock-Key-Credentials **All the settings were default on the device before configuration.**

### Step 1.

Plug all the appropriate wires to your Grandstream HT503 device.

- Internet cable *[Note: Connect Ethernet cable to WAN port of your Grandstream HT503 device and another end to your Internet rack/router]*
- Phone line (attached to the phone) *[Note: Use Phone1 port]*
- Power

#### Step 2.

By default settings Grandstream HT503 WAN access is disabled. You have to enable this setting before you access web-based utility. From the phone attached to Grandstream HT503 device:

- Dial '\*\*\*' (to access IVR menu)
- Then dial '12' (to check your WAN Port Web Access status)
- Then press '9' (to toggle between enable/disable) *[Note: Your WAN Port Web Access should be enabled]*
- Hang up the phone

Now, you have to figure out IP address to access web-based utility. From your phone dial:

- $e^{4***}$
- Then dial '02'

Write down your IP address.

Step 3.

On the PC/Mac connected to the same network as your Grandstream HT503 device, go to your browser (Internet Explorer; Chrome; Firefox; Opera; Safari, etc.).

In the URL bar put your IP address from Step 2.

*[Note: I am using 192.168.23.95 for my IP, your IP address might be different!]*

 $\leftarrow$   $\rightarrow$  C'  $\land$  192.168.23.95

Web-based utility will appear. Now you have to login. Default Password: admin

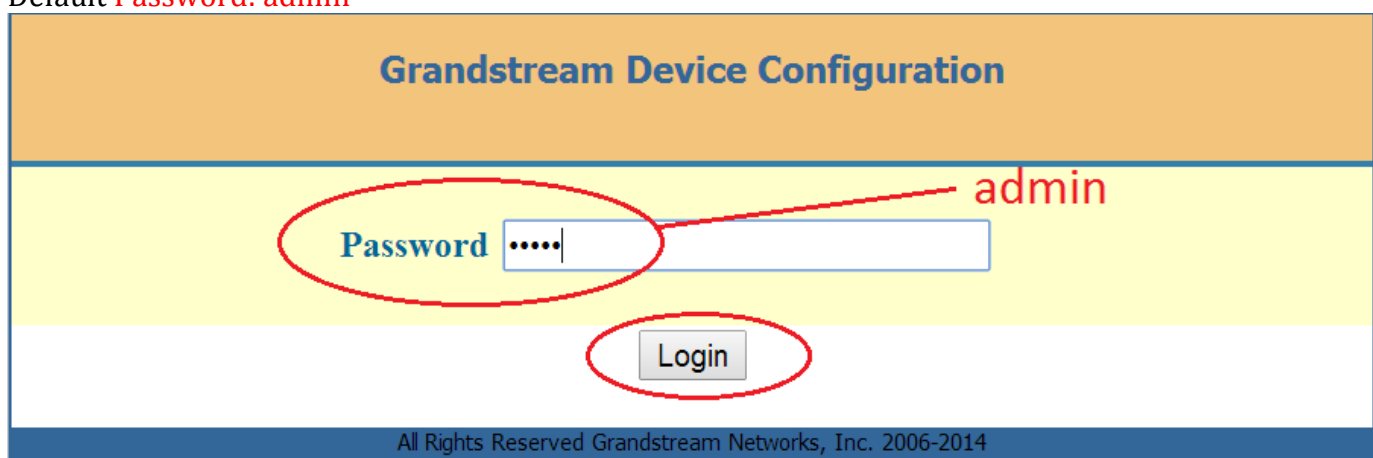

#### Step 4. Go to 'BASIC SETTINGS' tab and fill in the following settings: **Time Zone:** *[Choose appropriate time zone, depending where you are located]*

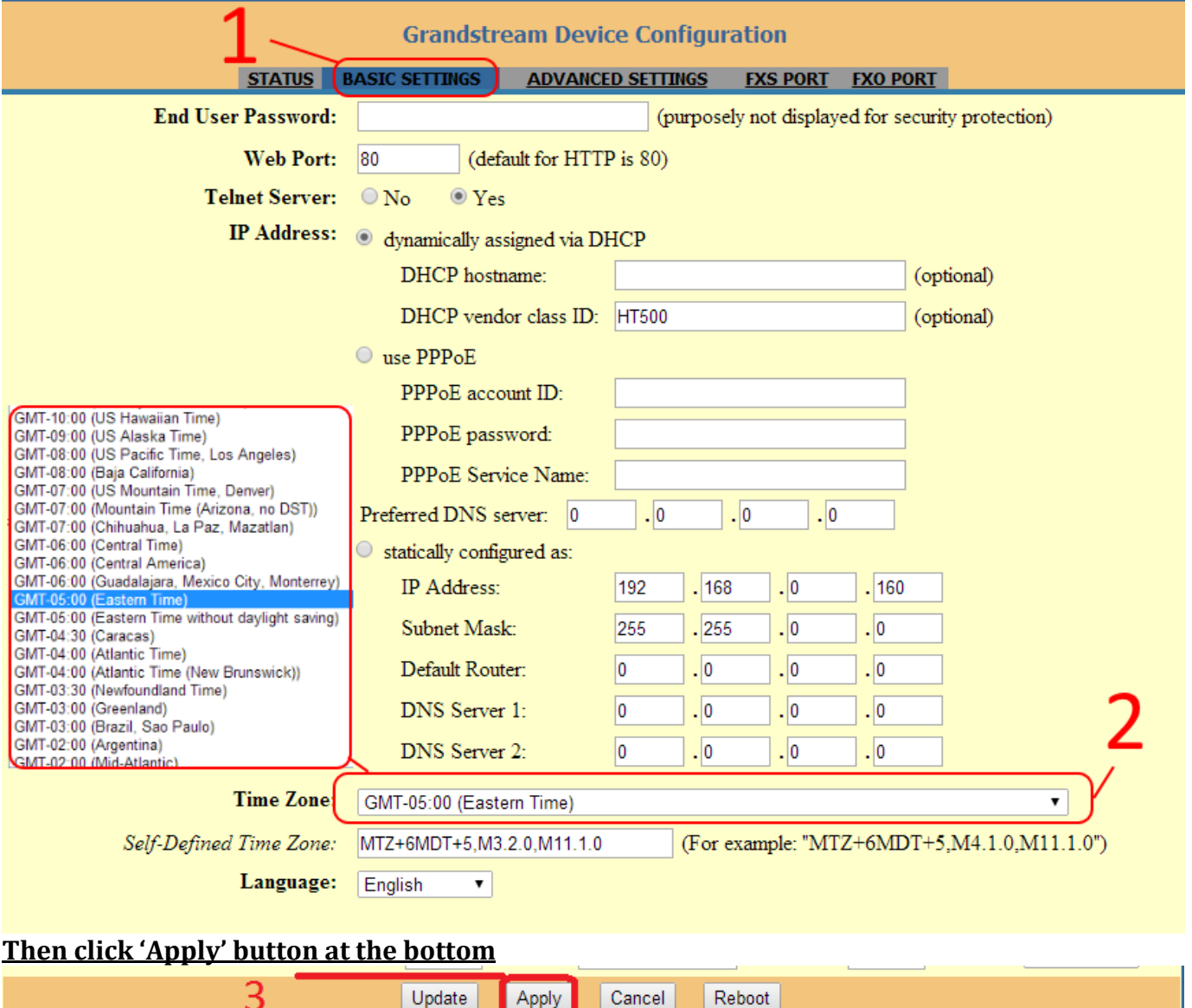

works, Inc. 2006-2014 **After you click 'Apply' button, device should ask you to reboot. If so – click on 'Reboot' button to apply the changes you have made. If it doesn't – go back to 'BASIC SETTINGS' tab and click 'Reboot' button at the bottom. Wait while device is rebooting.** 

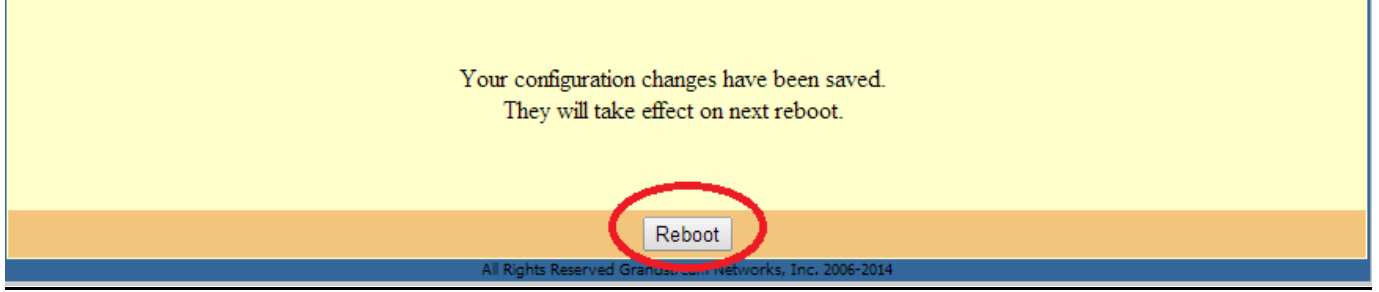

All Rights Reserved Grandstream Ne

Step 5.

Go to 'FXS PORT' tab and change the following settings:

**Primary SIP Server:** *voip.freephoneline.ca* **OR** *voip2.freephoneline.ca* **[ Note: ROGERS Internet provider customers - use** *voip4.freephoneline.ca:6060* **]**

**NAT Traversal:** *Keep-Alive*

**SIP User ID:** *[Your FPL number 1xxxxxxxxxx]*

**Authenticate Password:** *[Your SIP password]*

**Name:** *[Your first and last name]*

**Outgoing Call without Registration:** *No*

**Use Random Port:** *Yes*

**Transfer on Conference Hangup:** *Yes*

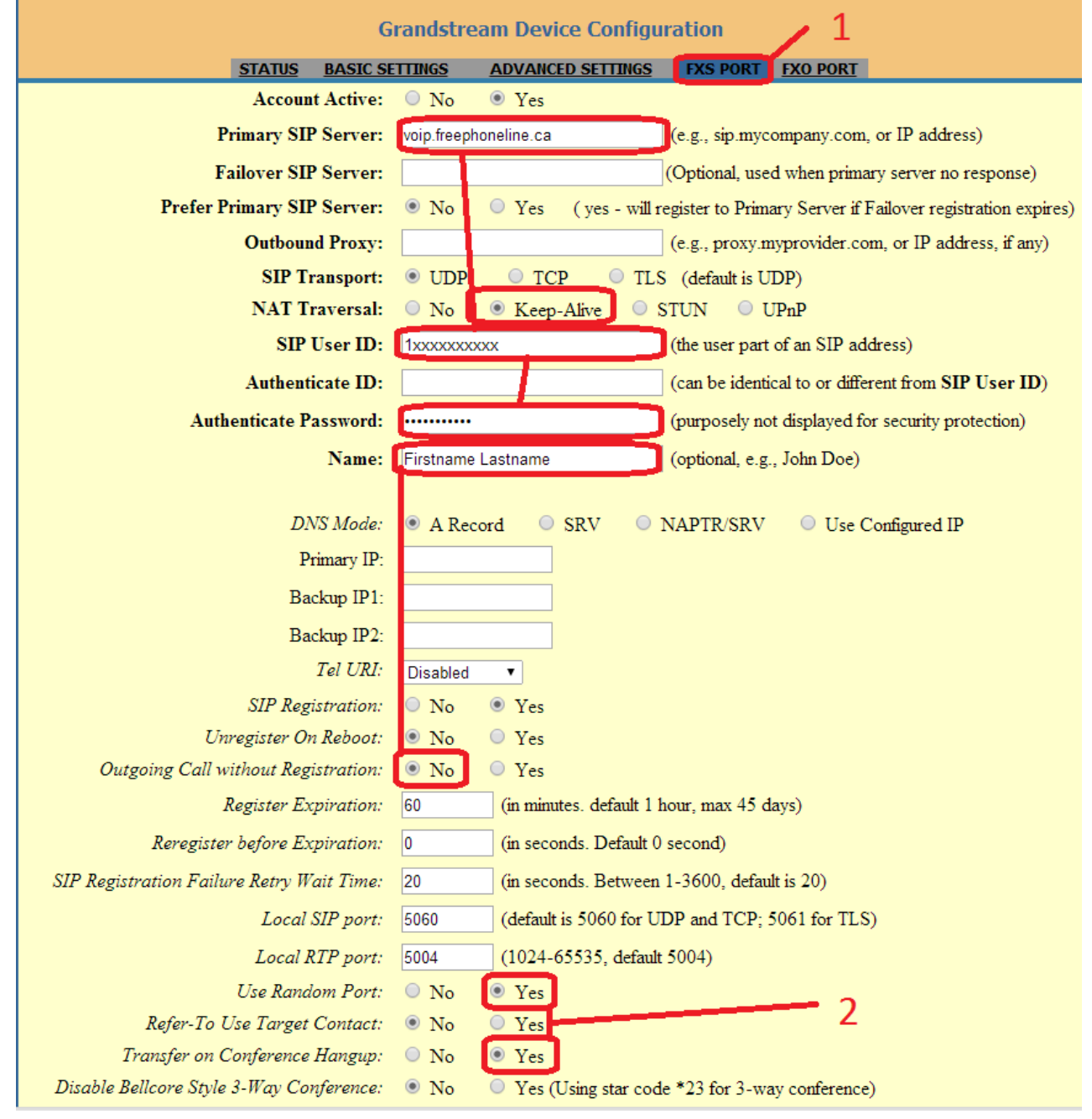

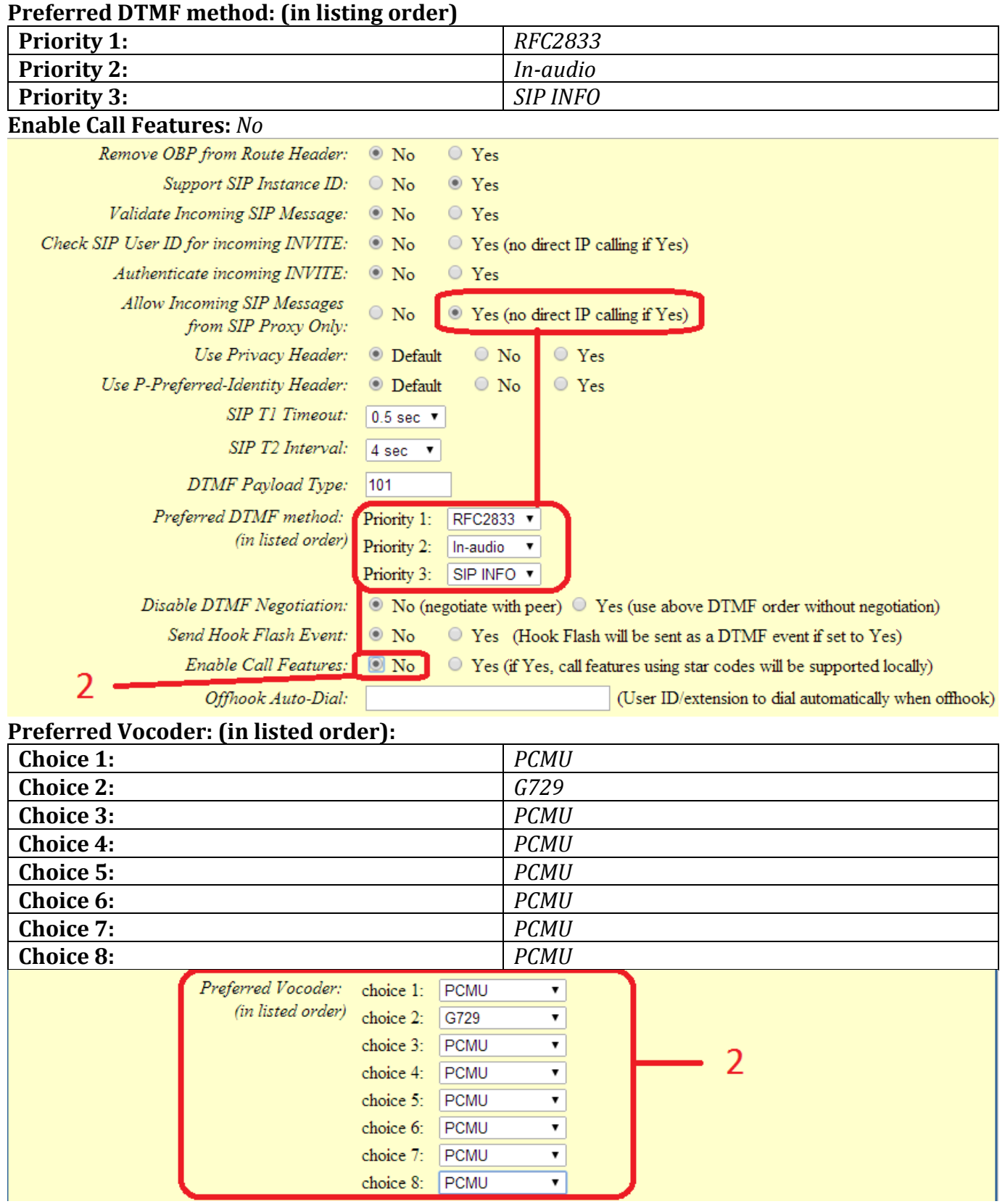

# **Allow Incoming SIP Messages from SIP Proxy Only:** *Yes*

**Then click 'Apply' button at the bottom**

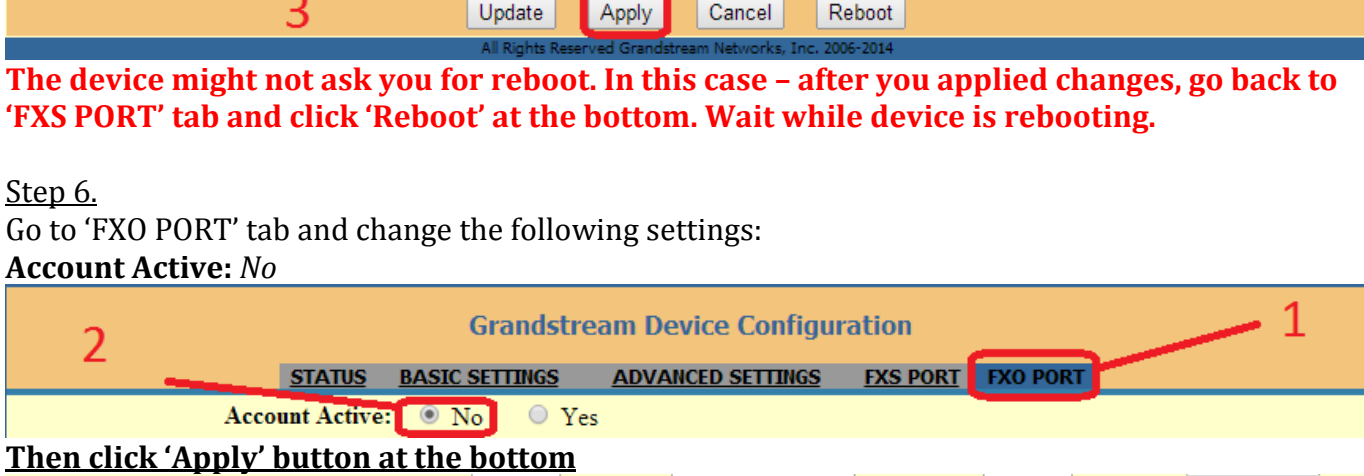

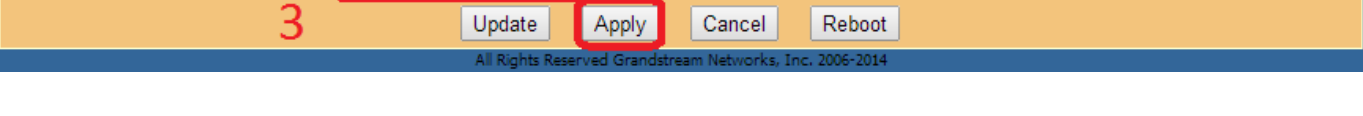

**The device might not ask you for reboot. In this case – after you applied changes, go back to 'FXO PORT' tab and click 'Reboot' at the bottom. Wait while device is rebooting.**

Enjoy your free phone line!